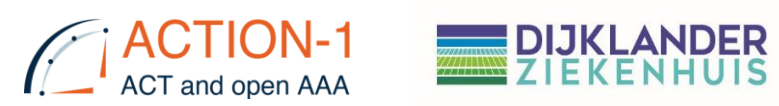

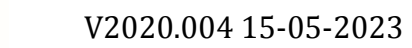

## **Datenverwaltung Action-1-Studie**

### Inhalt

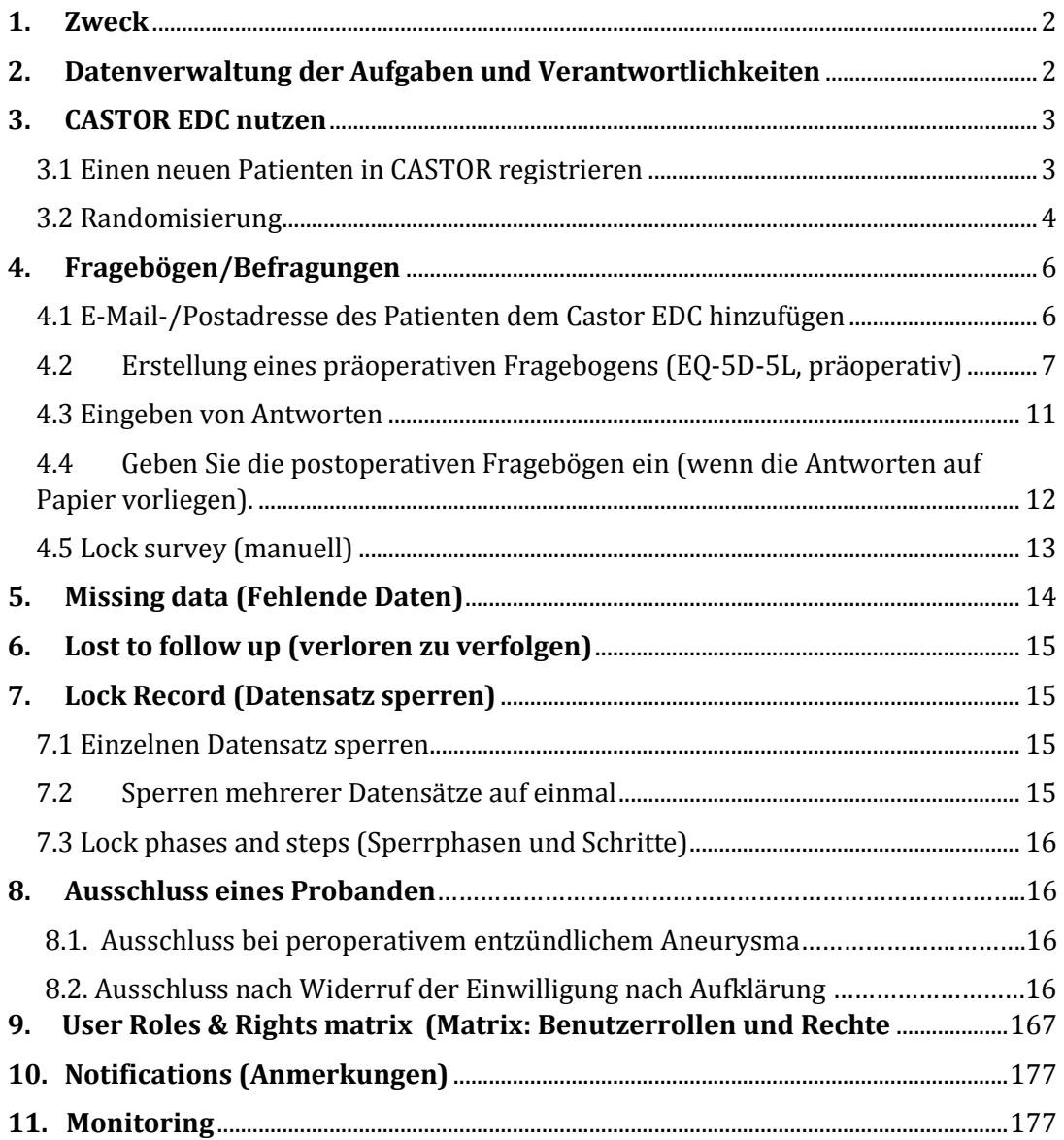

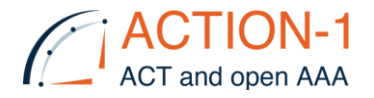

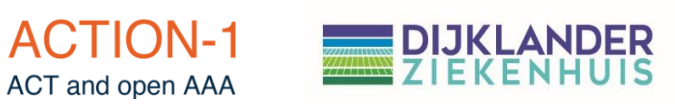

#### <span id="page-1-0"></span>**1. Zweck**

Diese SOP beschreibt die folgenden Arbeitsschritte für die Verwendung des CASTOR Electronic Data Capture (EDC) Systems

#### <span id="page-1-1"></span>**2. Datenverwaltung der Aufgaben und Verantwortlichkeiten**

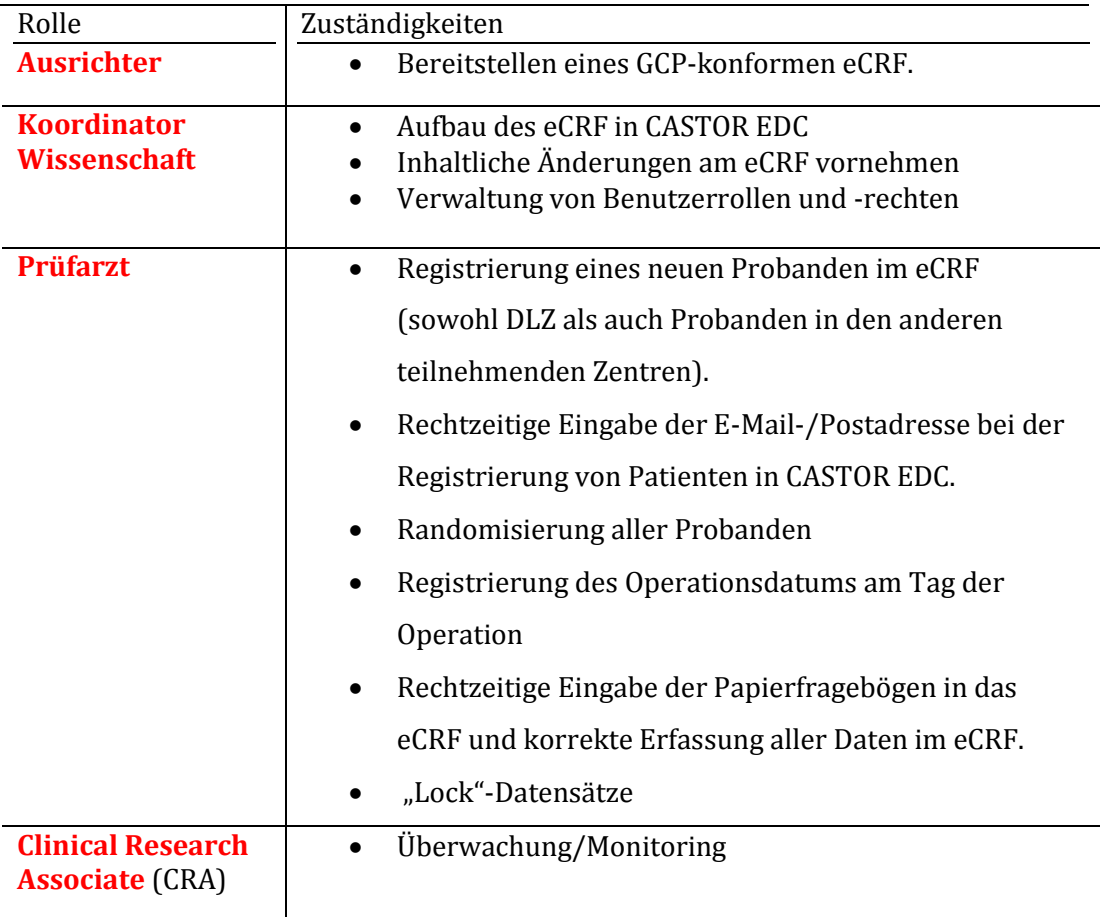

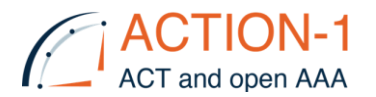

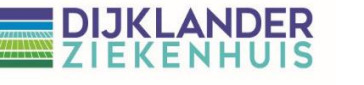

#### <span id="page-2-0"></span>**3. CASTOR EDC nutzen**

<span id="page-2-1"></span>3.1 Einen neuen Patienten in CASTOR registrieren

Anmelden auf: [https://data.castoredc.com](https://data.castoredc.com/)

ACTION-1-Studie:

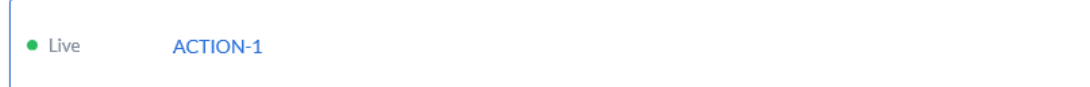

#### Add a [New record]

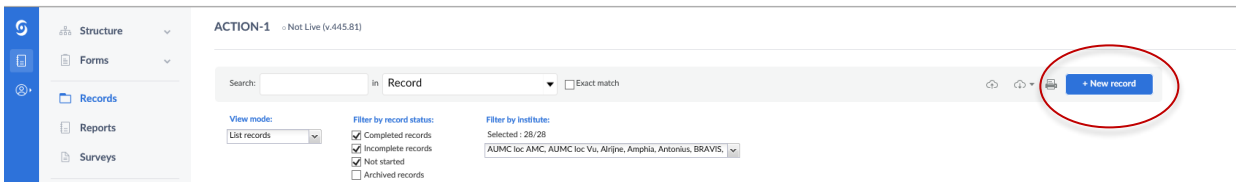

Wählen Sie die Einrichtung des Patienten **(NICHT** die des Prüfarztes).

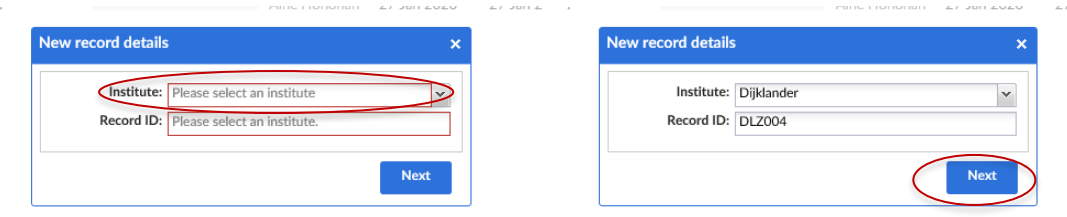

Nach der Auswahl der Einrichtung wird die RECORD-ID automatisch generiert.

Wählen Sie [Next]

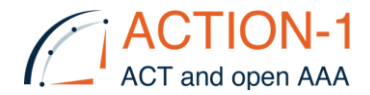

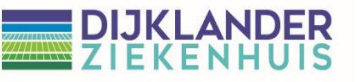

#### Das **eCRF** wird für diesen Patienten geöffnet:

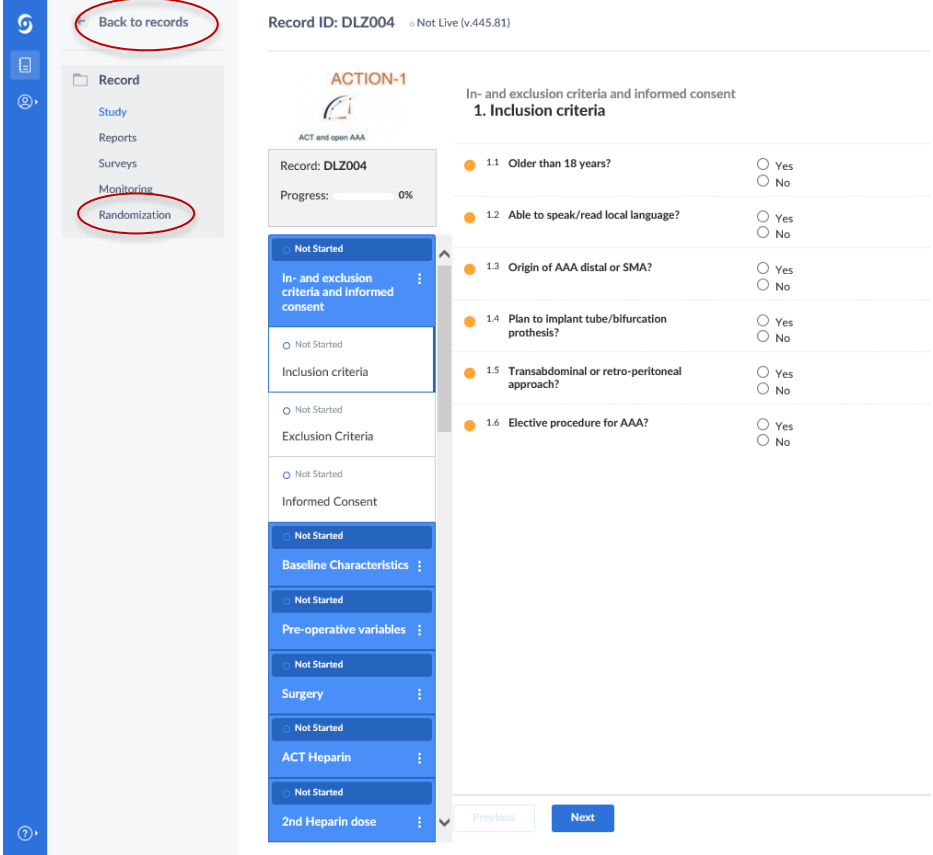

Es stehen 3 Optionen zur Verfügung:

- I. Einschlusskriterien eintragen
- II. Randomisieren
- III. Back to records (Zurück zu den Aufzeichnungen)

#### <span id="page-3-0"></span>3.2 Randomisierung

*Die Randomisierung erfolgt am Tag der Operation, wenn der Patient in Narkose ist.*

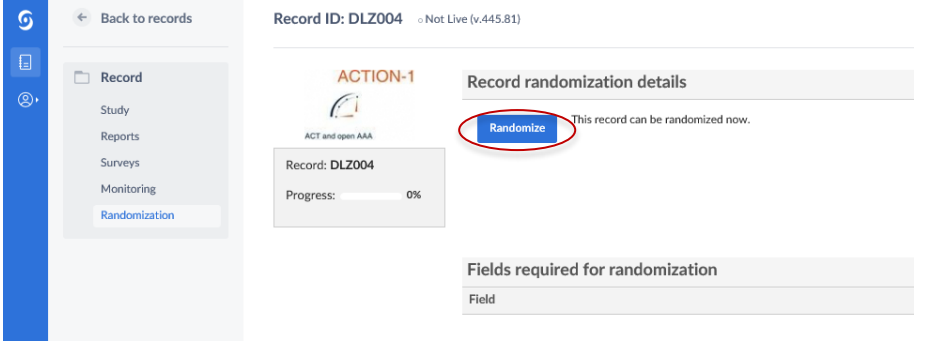

Wählen Sie [Randomize]

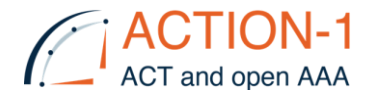

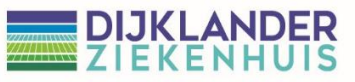

#### **ACHTUNG**: Randomisierung kann nicht rückgängig gemacht werden

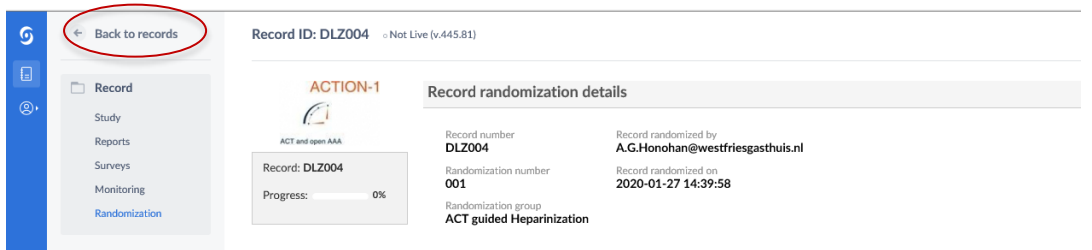

### *III. Back to records*: Hier erhalten Sie eine Übersicht und den Status aller Datensätze, die der Benutzer sehen/bearbeiten darf usw.

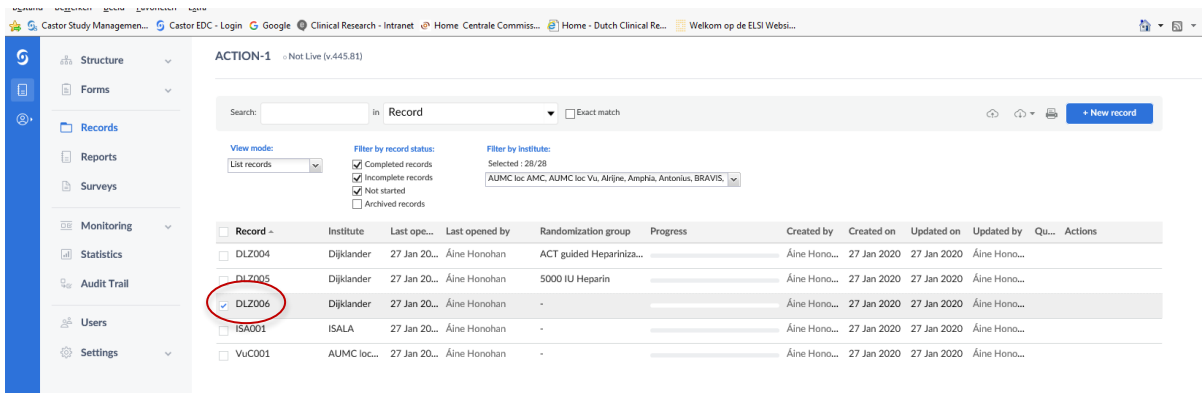

Um einen Datensatz zu bearbeiten, wählen Sie einen Datensatz aus und öffnen Sie diesen mit einem Doppelklick darauf

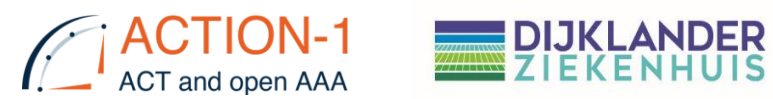

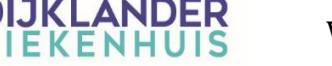

### <span id="page-5-0"></span>**4. Fragebögen/Befragungen**

Zum Versenden von Fragebögen ist es notwendig, die E-Mail- oder Postadresse in CASTOR einzugeben. Der Zeitpunkt ist wichtig, da die Umfragen automatisch erstellt und nach 1 Woche, 4 Wochen, 3 Monaten und 6 Monaten versandt werden. Beim Anlegen eines neuen Datensatzes ist es wichtig, dass Sie sofort die E-Mail- /Postadresse des Patienten eingeben.

#### <span id="page-5-1"></span>4.1 E-Mail-/Postadresse des Patienten dem Castor EDC hinzufügen

Klicken Sie im Bildschirm der Datensatzübersicht auf das Zahnrad hinter dem betreffenden Patienten. Klicken Sie anschließend auf "update email address".

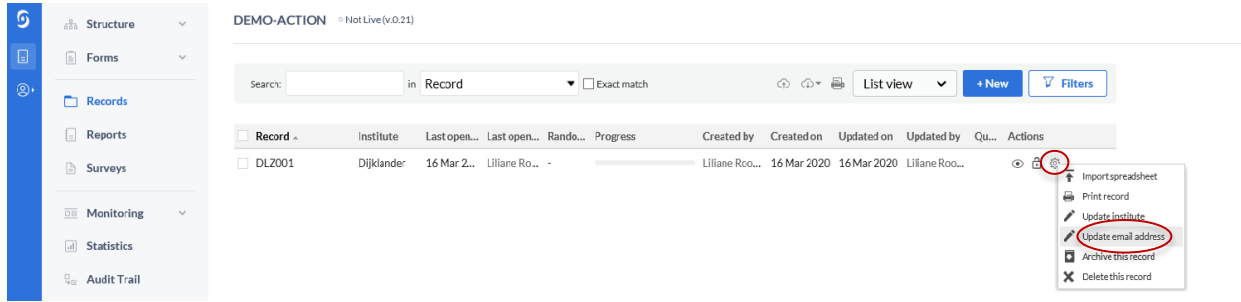

Der folgende Sicherheitsbildschirm wird angezeigt. Geben Sie hier Ihr Castor EDC-Passwort ein und drücken Sie auf "OK".

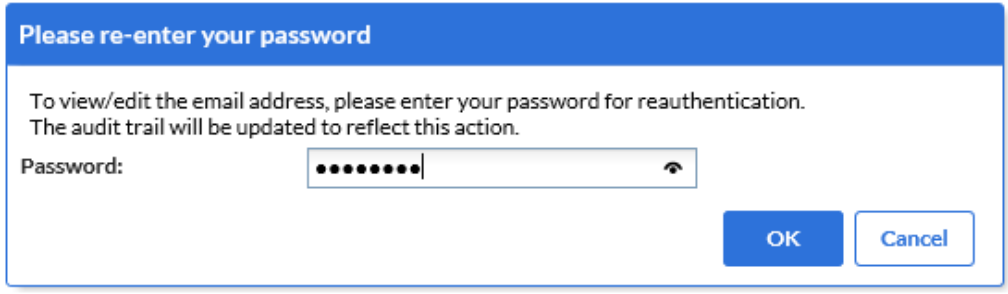

Wenn der Patient die Fragebögen **per E-Mail** erhalten möchte; geben Sie bitte die E-Mail-Adresse des Patienten ein.

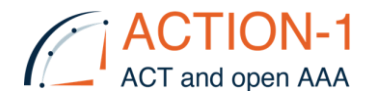

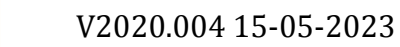

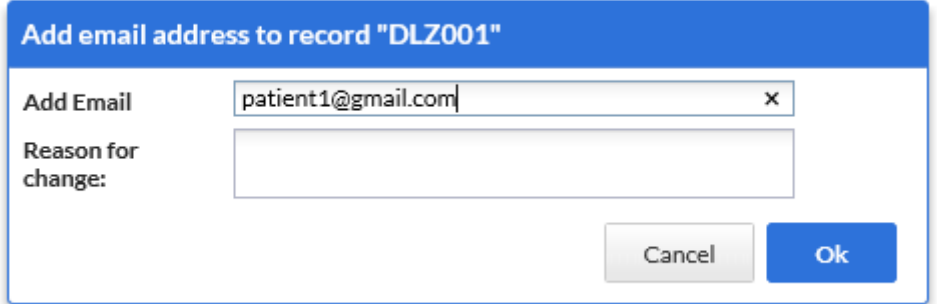

Wenn der Patient die Fragebögen **per Post** erhalten möchte; geben Sie bitte die **Postadresse** des Patienten auf folgende Weise ein:

Anstelle von "Leerzeichen" verwenden Sie einen "Unterstrich" (\_). Geben Sie hinter die gesamte Adresse, @action-1.nl" ein. Die folgende Abbildung zeigt ein Beispiel.

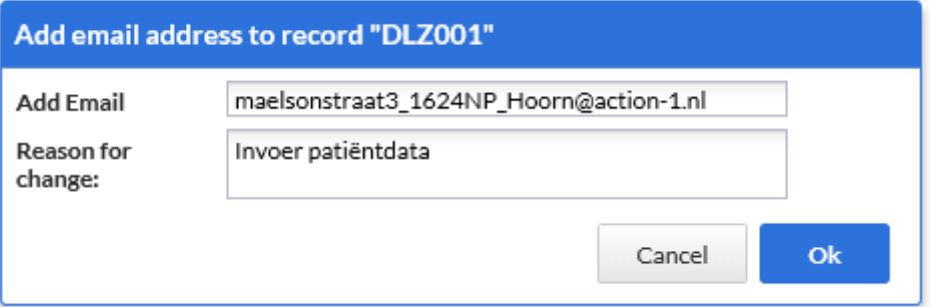

Geben Sie bei "Reason for change" "Patientendateneingabe" ein. Klicken Sie anschließend auf "ok". Die E-Mail-/Postadresse ist jetzt hinzugefügt.

#### <span id="page-6-0"></span>4.2 Erstellung eines präoperativen Fragebogens (EQ-5D-5L, präoperativ)

Zum Zeitpunkt der Einverständniserklärung füllt der Patient den präoperativen Fragebogen EQ-5D-5L auf Papier aus. Die Antworten werden anschließend vom Prüfarzt in CASTOR EDC eingegeben. Die ausgefüllten Papierfragebögen sind "Quelldokumente" und werden im ISF aufbewahrt.

Wählen Sie im eCRF unter "Präoperative Variablen" die untere Schaltfläche "EQ-5D-5L pre-op". Der folgende Bildschirm wird geöffnet. Drücken Sie die Taste "EQ-5D-5L survey".

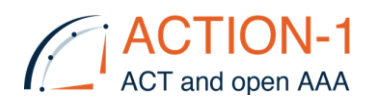

# **DIJKLANDER**<br>ZIEKENHUIS

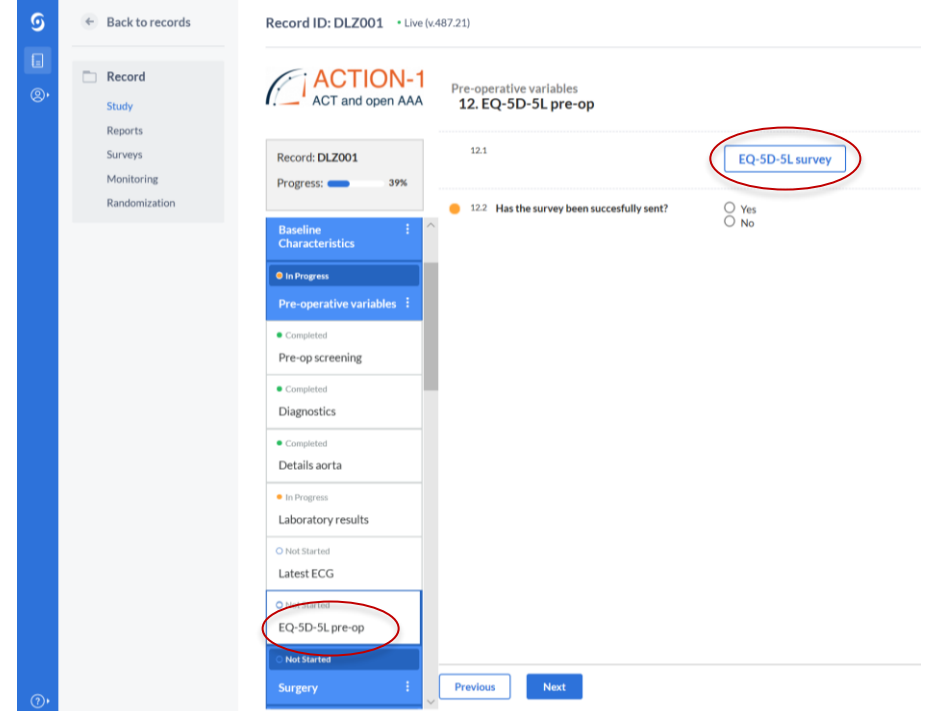

#### Es erscheint das folgende Fenster

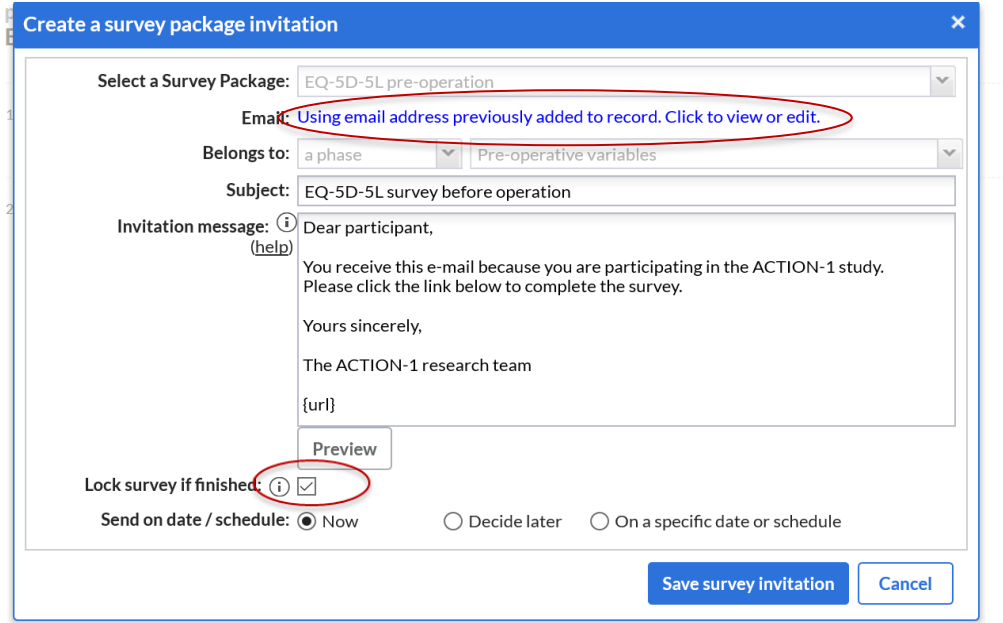

Setzen Sie ein Häkchen bei "Lock survey if finished" Klicken Sie auf den blauen Text hinter E-Mail

"Using email address previously added to record. Click to view or edit."

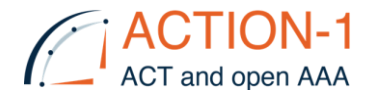

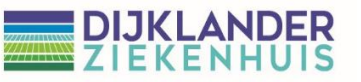

#### Es erscheint das folgende Fenster:

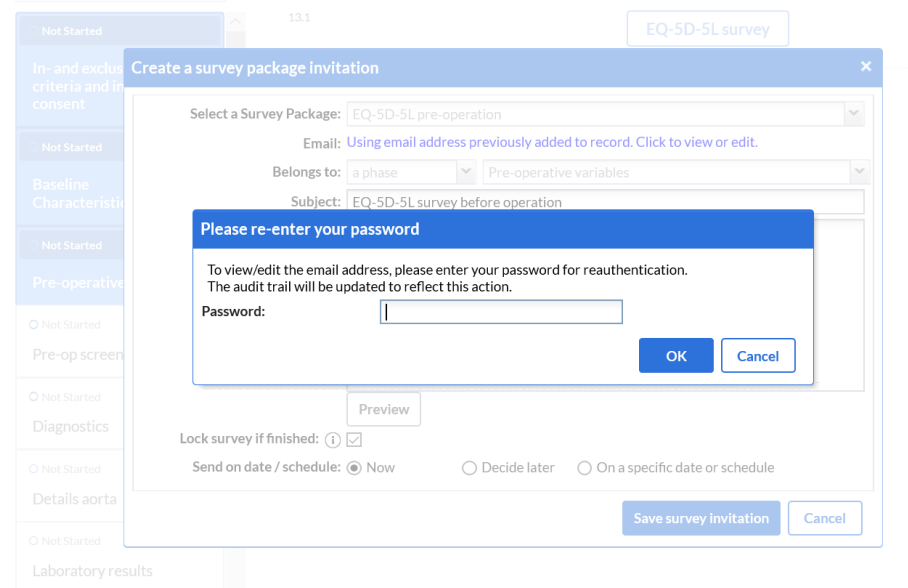

Geben Sie Ihr Castor EDC-Passwort ein.

Jetzt kann die E-Mail-Adresse einmalig geändert werden

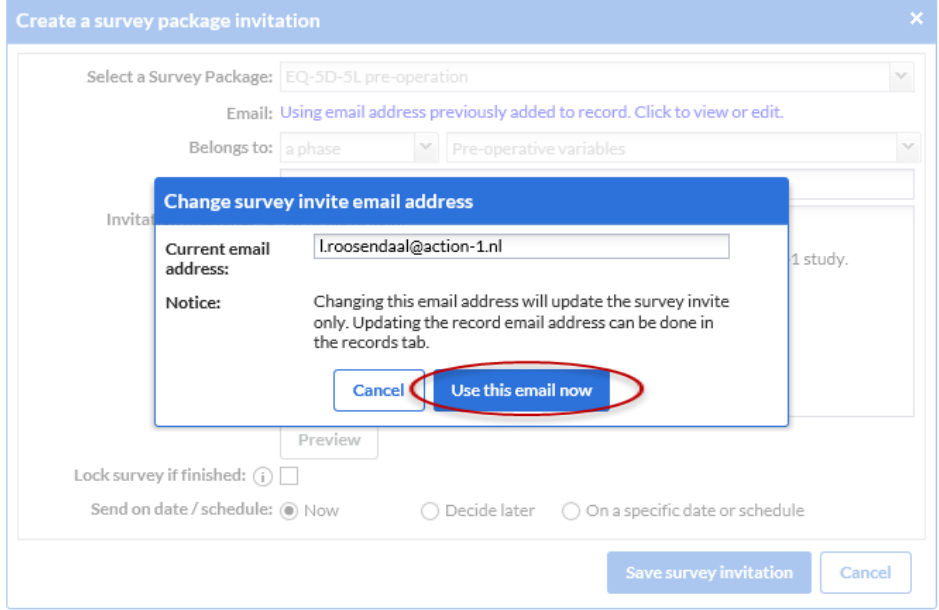

Löschen Sie die E-Mail-/Postadresse des Patienten (Current email) und geben Sie Ihre eigene (action-1) E-Mail-Adresse ein. Klicken Sie auf die blaue Schaltfläche "Use this email now".

Stellen Sie sicher, dass bei "Lock survey if finished" ein Häkchen gesetzt ist.

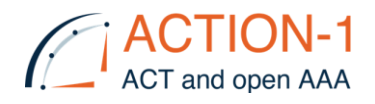

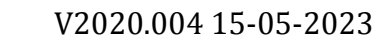

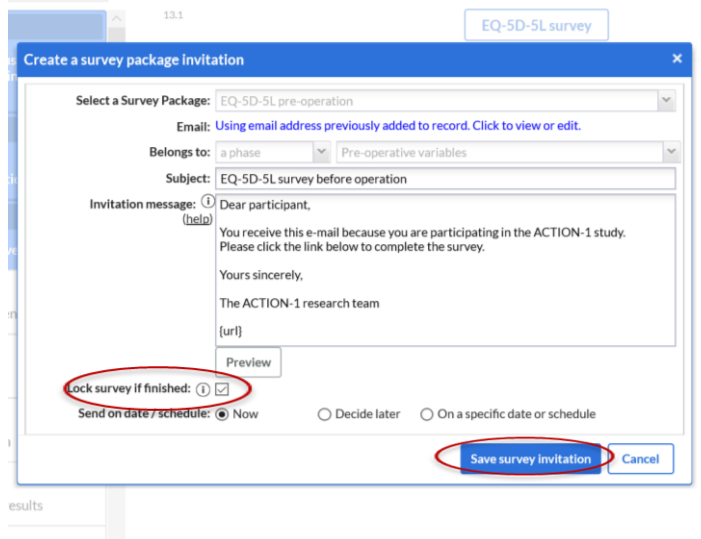

**DIJKL**<br>ZIEKI

Drücken Sie auf die blaue Schaltfläche "Save survey invitation".

Es erscheint der folgende Bildschirm mit der Meldung "Survey invitation saved successfully". Bestätigen Sie dies durch Beantwortung der Frage 13.2 "Has the Survey been sent successfully?" Das Kügelchen färbt sich von Orange nach Grün.

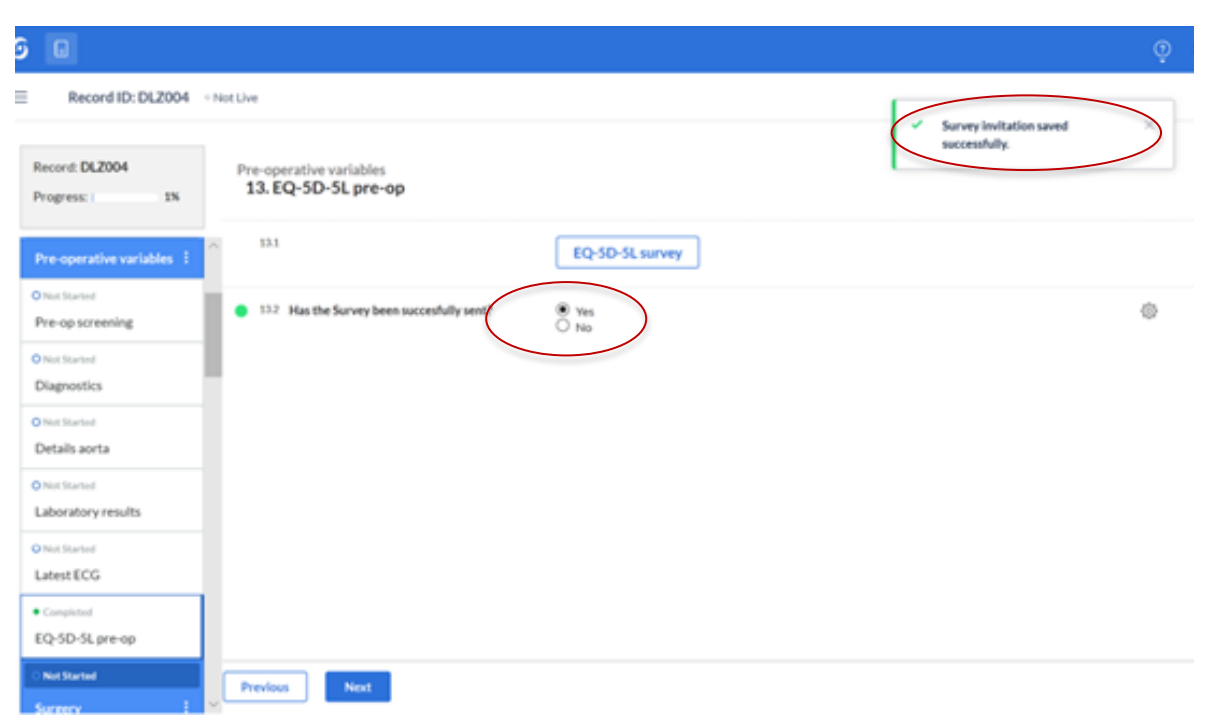

Die Umfrage wird an die angegebene action-1.nl-E-Mail-Adresse gesendet. Diese Umfrage-E-Mail kann gelöscht werden, da die E-Mail keine identifizierenden Informationen enthält. Sicherer ist es, den entsprechenden Datensatz in CASTOR EDC zu öffnen, um sicherzustellen, dass er für den richtigen Patienten eingetragen ist.

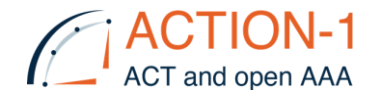

#### <span id="page-10-0"></span>4.3 Eingeben von Antworten

Um die Antworten auf den Papierfragebogen in Castor EDC einzugeben, klicken Sie im entsprechenden Datensatz auf "Surveys" auf der linken Seite des Bildschirms.

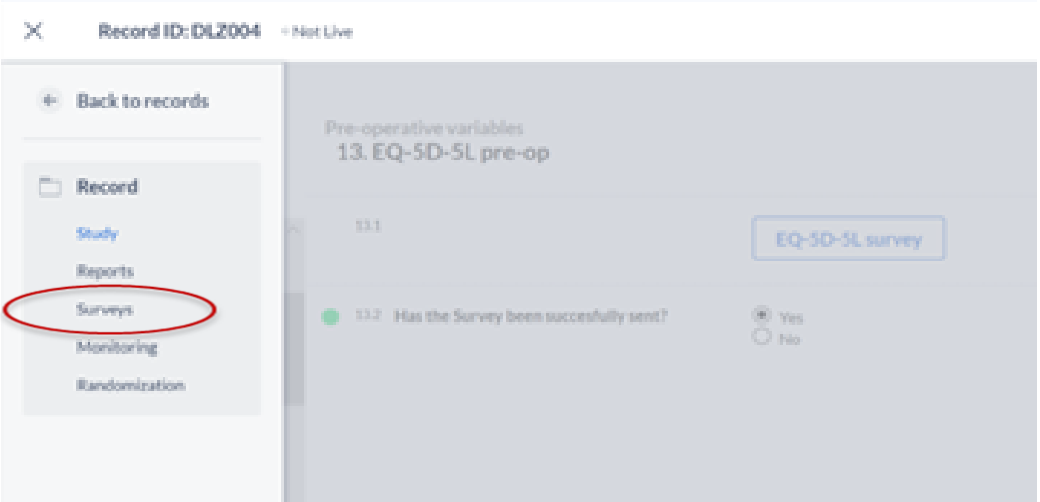

Der Bildschirm zeigt den Status, Fortschritt usw. des Fragebogens an. Wählen Sie den Fragebogen EQ-5D-5L präoperativ, klicken Sie auf das Zahnrad und wählen Sie "open survey in pop-up".

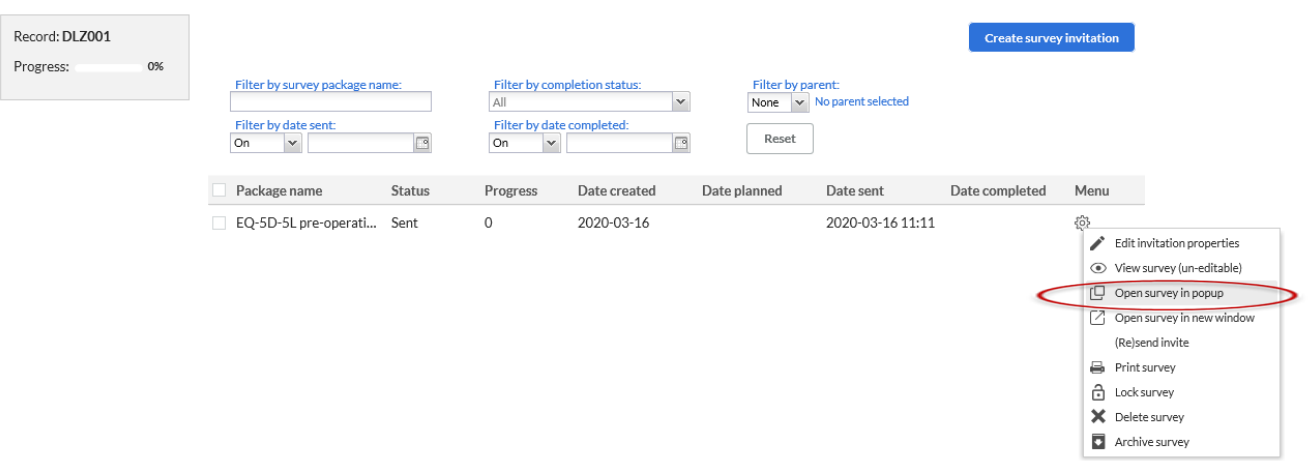

Der Fragebogen öffnet sich, die Antworten können eingetragen werden. Die Antworten werden automatisch gespeichert, auch wenn Sie das Ausfüllen des Formulars abbrechen.

Der Status, Fortschritt etc. des ausgefüllten Fragebogens wird erst nach dem Schließen und erneuten Öffnen des Datensatzes aktualisiert. Durch Zurückgehen auf "Back to

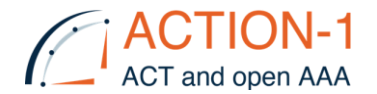

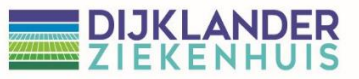

records" und erneutes Öffnen des Datensatzes unter "Surveys" ist der Status der Umfrage sichtbar.

Hier sehen Sie, dass der Fragebogen "Locked" und zu 100 % ausgefüllt ist!

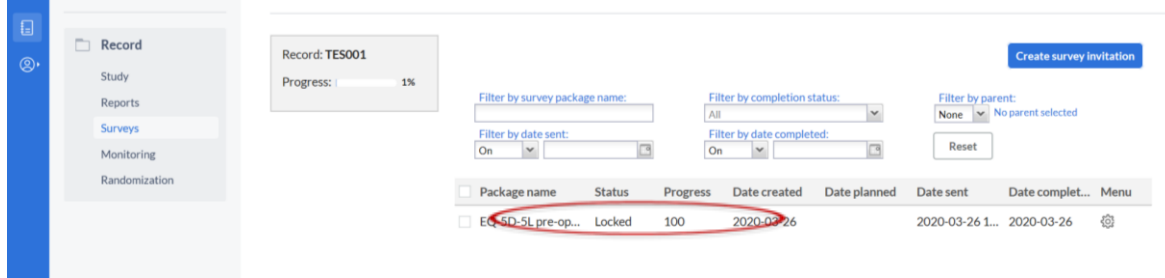

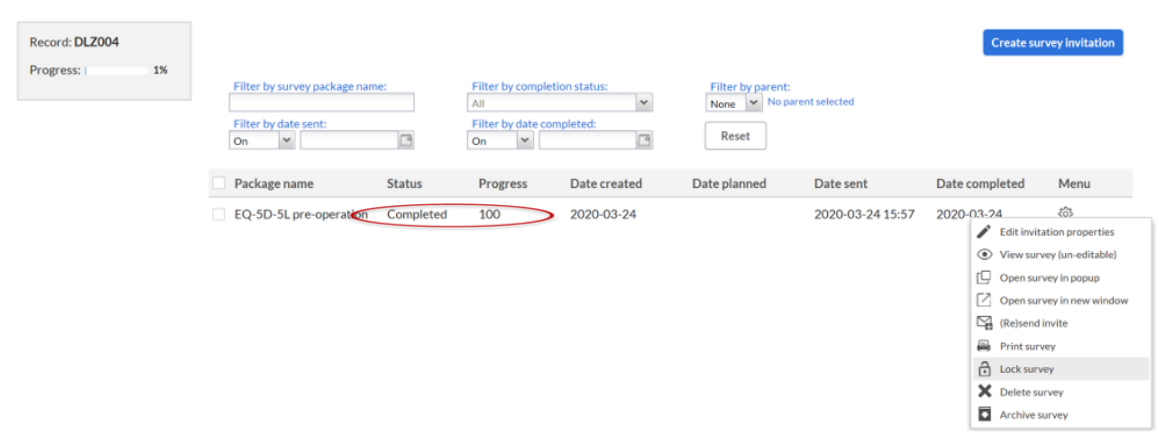

#### <span id="page-11-0"></span>4.4 Geben Sie die postoperativen Fragebögen ein (wenn die Antworten auf Papier vorliegen).

Die Fragebögen für die Zeit nach der Operation werden automatisch versendet, wenn das Datum der Operation eingegeben wird. Wichtig ist, dass das Operationsdatum (Frage 13.4 [Procedure date]) erst am Tag der Operation in Castor EDC gesetzt wird!! (nachdem die E-Mail-/Postadresse im Castor eingegeben wurde). Diese Fragebögen können von den Prüfärzten in Castor auf die gleiche Weise wie oben beschrieben abgerufen werden, um die Antworten aus den Papierfragebögen einzugeben.

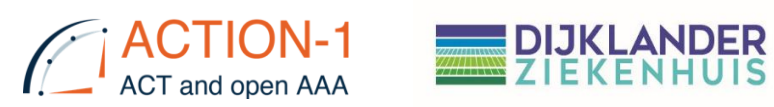

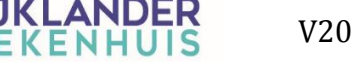

#### <span id="page-12-0"></span>4.5 Lock survey (manuell)

Umfragen können bei Bedarf auch manuell gesperrt werden

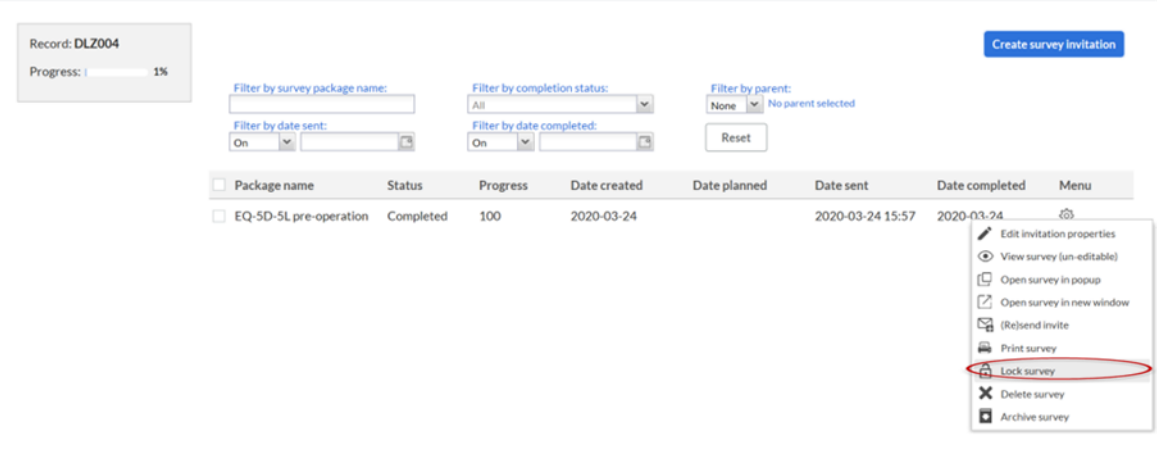

#### Es wird dann ein Schloss sichtbar

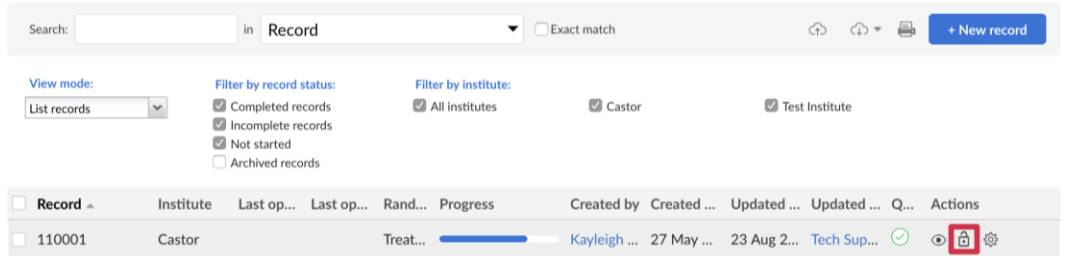

#### Castor EDC / Frequently Asked Questions / Surveys

#### What will a survey participant see when they try to open a locked survey?

When a survey was sent and locked, if the survey participant tries to open the survey, they will see this message:

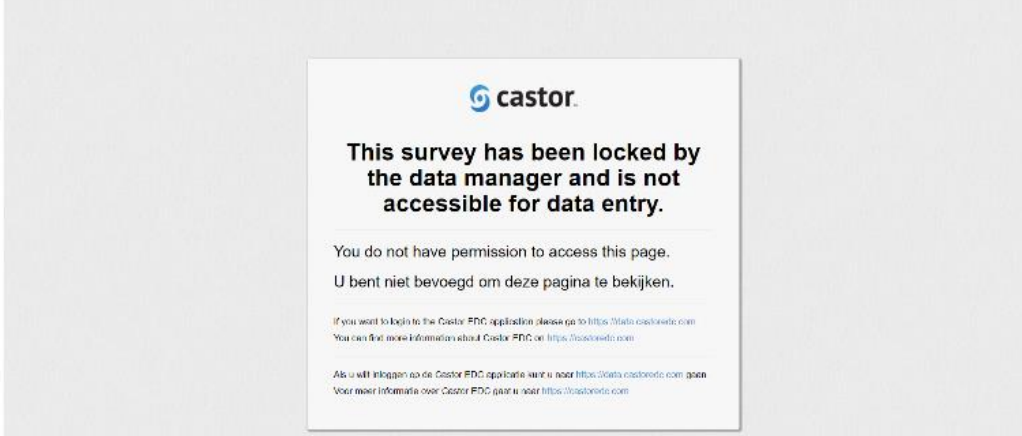

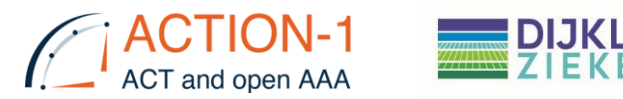

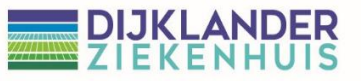

### <span id="page-13-0"></span>**5. Missing data (Fehlende Daten)**

In der Statistik treten "Missing Data" oder "Missing Values" auf, wenn für die angeforderte Variable keine Daten eingegeben wurden. "Missing Data" treten regelmäßig auf und können einen erheblichen Einfluss auf die aus den Daten gezogenen Schlussfolgerungen haben. Es ist wichtig, den Grund zu kennen, warum für die betreffende Variable keine Daten eingegeben wurden. Castor EDC bietet die Möglichkeit, dies anzuzeigen.

Klicken Sie mit der linken Maustaste auf das Zahnrad neben der Variablen "Missing". Wählen Sie "User Missing".

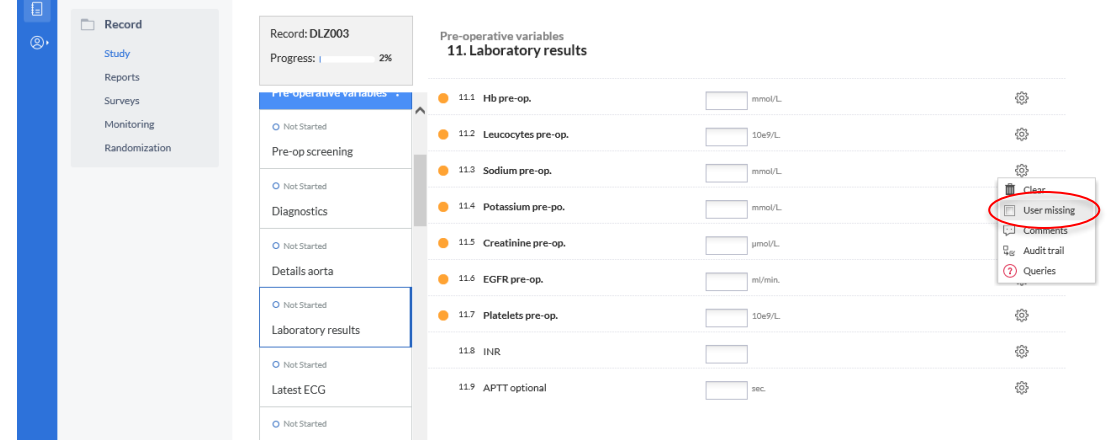

Es erscheint ein Fenster, in dem Sie den Grund für "Missing" angeben können. Sie können der Antwort einen Kommentar hinzufügen. Wählen Sie "Save". Das Kügelchen wird grün.

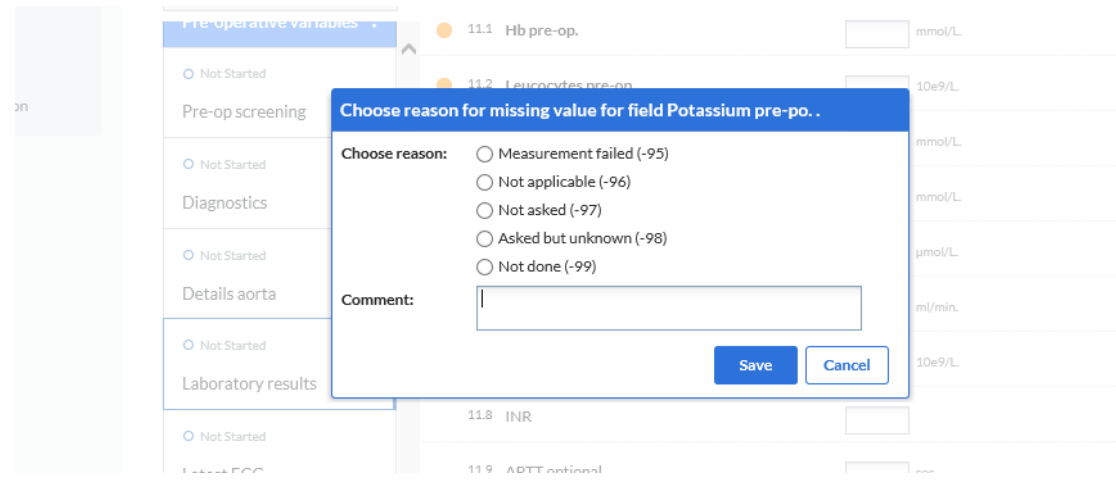

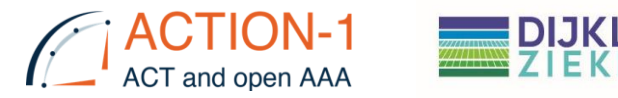

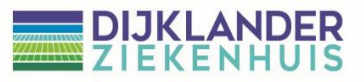

### **6. Lost to follow up (verloren zu verfolgen)**

<span id="page-14-0"></span>Für den Fall, dass ein Patient Fragebögen trotz telefonischer/mail/postalischer Mahnung nicht mehr beantwortet, gilt der Tag, an dem der betreffende Fragebogen hätte ausgeteilt werden sollen, als Ausfalltag.

### <span id="page-14-1"></span>**7. Lock Record (Datensatz sperren)**

Es ist möglich, Datensätze in Castor zu sperren, so dass andere Benutzer nicht auf die Daten zugreifen und sie verändern können. Nur Benutzer mit dem Benutzerrecht "Sperren" können einen Datensatz sperren/entsperren.

Datensätze können gesperrt werden, wenn die Datenerfassung abgeschlossen ist und die Rückfragen geklärt sind.

#### <span id="page-14-2"></span>7.1 Einzelnen Datensatz sperren

Navigieren Sie zur Registerkarte "Records" und suchen Sie den Datensatz, den Sie sperren möchten. Markieren Sie den Datensatz und klicken Sie auf das Schlosssymbol (Vorhängeschloss) in der Spalte "Aktionen" des Datensatzes.

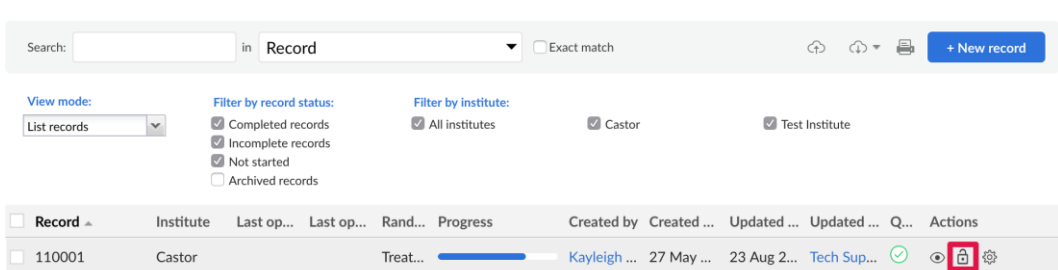

#### <span id="page-14-3"></span>7.2 Sperren mehrerer Datensätze auf einmal

Aktivieren Sie das Kontrollkästchen neben jedem Datensatz, den Sie sperren möchten. Wenn alle Datensätze ausgewählt sind, klicken Sie auf die Schaltfläche ""Ausgewählte sperren" unten auf der Registerkarte "Records":

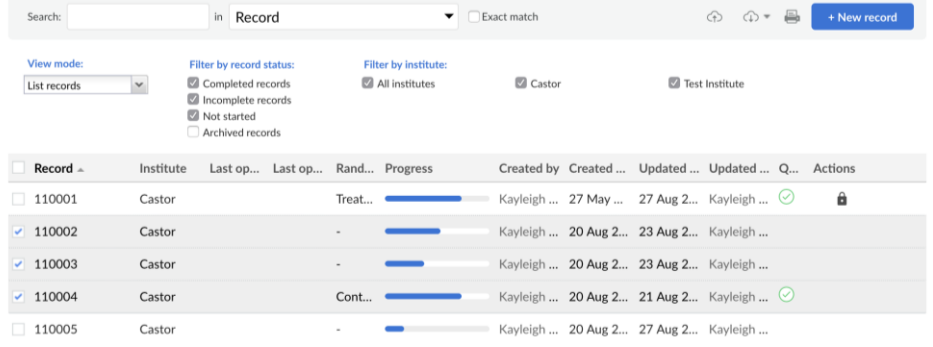

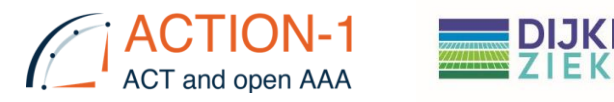

### <span id="page-15-0"></span>7.3 Lock phases and steps (Sperrphasen und Schritte)

Das Sperren von Schritten und Phasen verhindert weitere Änderungen an den Daten in einem Schritt und/oder einer Phase. Als Administrator möchten Sie möglicherweise eine Stufe/einen Schritt sperren, damit andere Benutzer keine weiteren Änderungen vornehmen oder Daten eingeben können.

Bevor Phasen und/oder Schritte gesperrt werden können, muss der Benutzer über die entsprechenden Rechte zum Sperren von Datensätzen für eine Einrichtung verfügen.

### <span id="page-15-1"></span>**8. Ausschluss eines Subjekts**

### 8.1. Ausschluss im Falle eines per-operativen entzündeten

#### Aneurysmas

Wenn während der Operation ein entzündetes Aneurysma festgestellt wird, sollte der Proband gemäß dem Protokoll ausgeschlossen werden. Probanden mit einem peroperativ entdeckten entzündeten Aneurysma können gemäß dem Studienprotokoll ersetzt werden. Die Zahl der ersetzbaren Ausschlüsse sollte hinzugefügt werden, wenn die endgültige Gesamtzahl von 750 Patienten erreicht ist.

Verfahren

- Das Datum des Ausschlusses einschließlich des Grundes für den Ausschluss ist im eCRF zu vermerken.
- Vermerken Sie im eCRF, dass der Proband gemäß Protokoll ersetzt werden kann.
- Archivieren Sie die Akte des Probanden (Hinweis: Die CRF-Datei darf nicht gelöscht werden).
- Die Gesamtzahl der ersetzbaren Ausschlüsse sollte addiert werden, wenn die endgültige Gesamtzahl von 750 Patienten erreicht ist.

### 8.2. Ausschluss nach Widerruf der Einwilligung nach Aufklärung

Probanden, die sich im Laufe der Studie entschließen, ihre informierte Zustimmung zurückzuziehen, sollten ausgeschlossen werden. Die bis zum Zeitpunkt des Widerrufs der Einwilligung erhobenen Daten können für die Studie verwendet werden. Diese Probanden sollten nicht ersetzt werden.

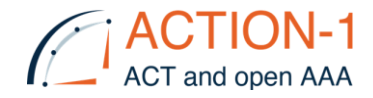

#### Verfahren:

- Aufzeichnung des Ausschlusses, einschließlich Datum und Grund "zurückgezogene informierte Zustimmung".

### **9. User Roles & Rights matrix (Matrix: Benutzerrollen und Rechte**

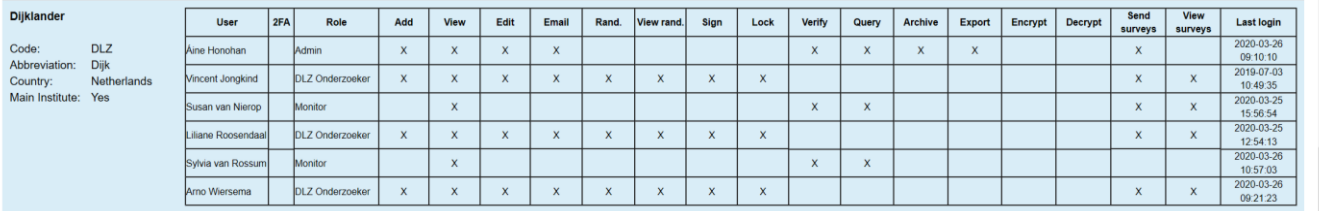

Es sind vier Rollen festgelegt:

- i. Admin: alle Rechte außer Rand, View Rand, Sign und Lock.
- ii. Prüfarzt: DLZ; Add, View, Edit, Email, Rando, View Rando, Sign, Lock, Rechte zur Dateneingabe für alle Einrichtungen.
- iii. Prüfarzt: nur Ansicht für eigene Einrichtung.
- <span id="page-16-0"></span>iv. Monitor: Rechte für View, Query en Verify für alle Einrichtungen.

### **10. Notifications (Anmerkungen)**

<span id="page-16-1"></span>Survey package completed: Koordinierende Prüfärzte erhalten eine Benachrichtigung.

### **11. Monitoring**

Castor EDC stellt eine PDF-Datei zur Verfügung, die manuelle Anweisung für Studienmonitore enthält. Dazu gehören Anweisungen zum Erstellen und Verwalten von Datenabfragen, zum Durchführen von Datenüberprüfungen sowie Informationen zu Monitoringstools und Studienstatistiken. Dieses Dokument steht für Ihre eigene Dokumentation zum Download bereit und wird regelmäßig aktualisiert. [CASTOR EDC](https://helpdesk.castoredc.com/article/412-monitor-instructions)  [-monitor-instructions](https://helpdesk.castoredc.com/article/412-monitor-instructions)